## BankMobile Refund Selection Process

- 1. Log into www.refundselection.com
- 2. Enter the 12 digit personal code you received in the mail or via your Liberty University email

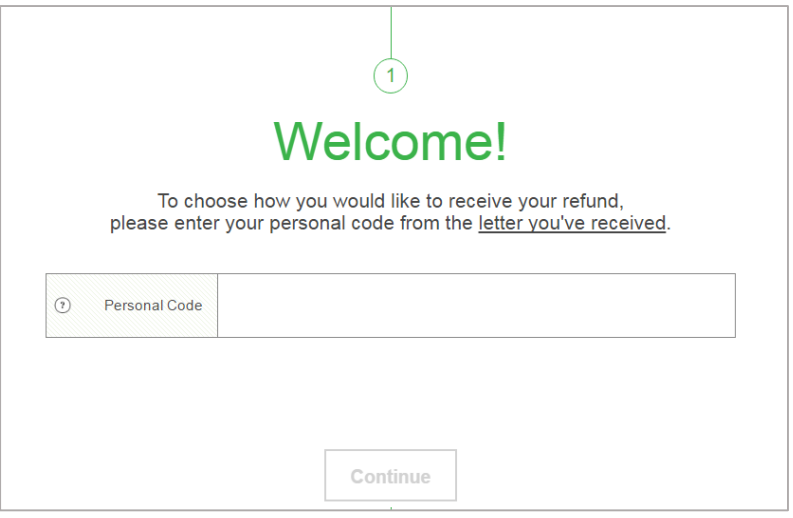

- 3. Enter the email address and password you would like to use to access the BankMobile website
- 4. In the last box on this screen, you will enter your birthdate in MM/DD/YYYY format, including any leading zeros and the slash symbols.

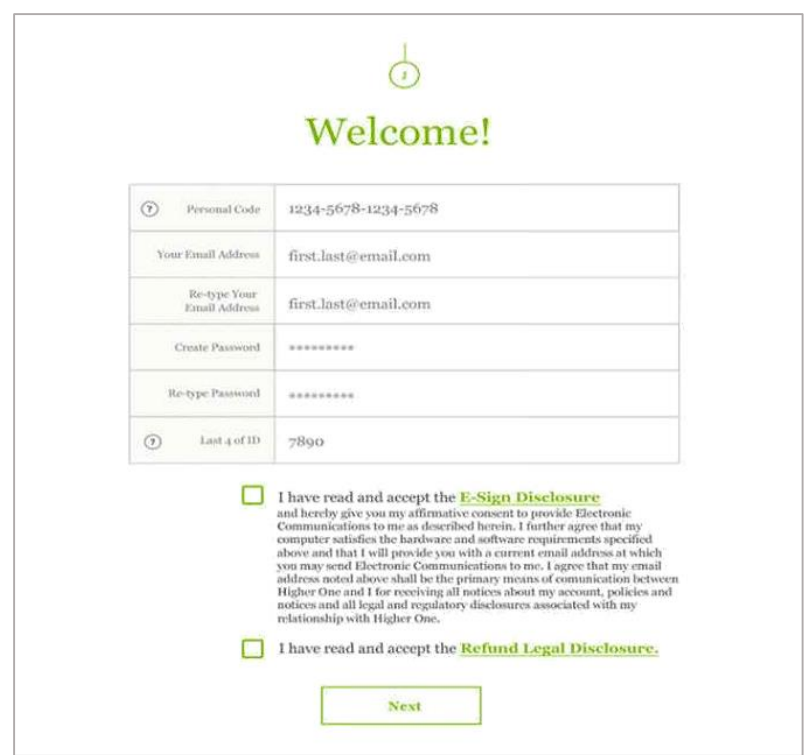

5. Select the E-Sign Disclosure link to review the policy and agree to the terms

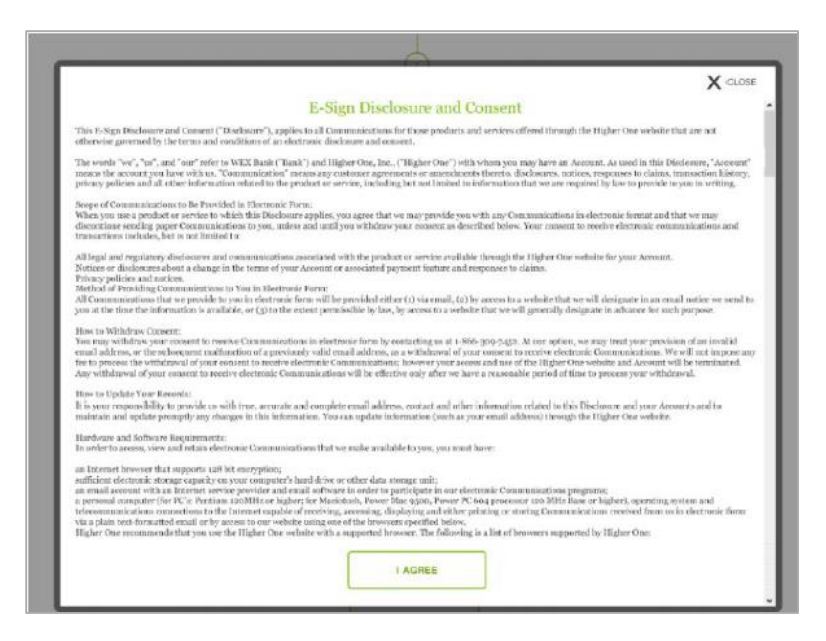

6. Select the Refund Legal Disclosure link to Review the policy and agree to the terms

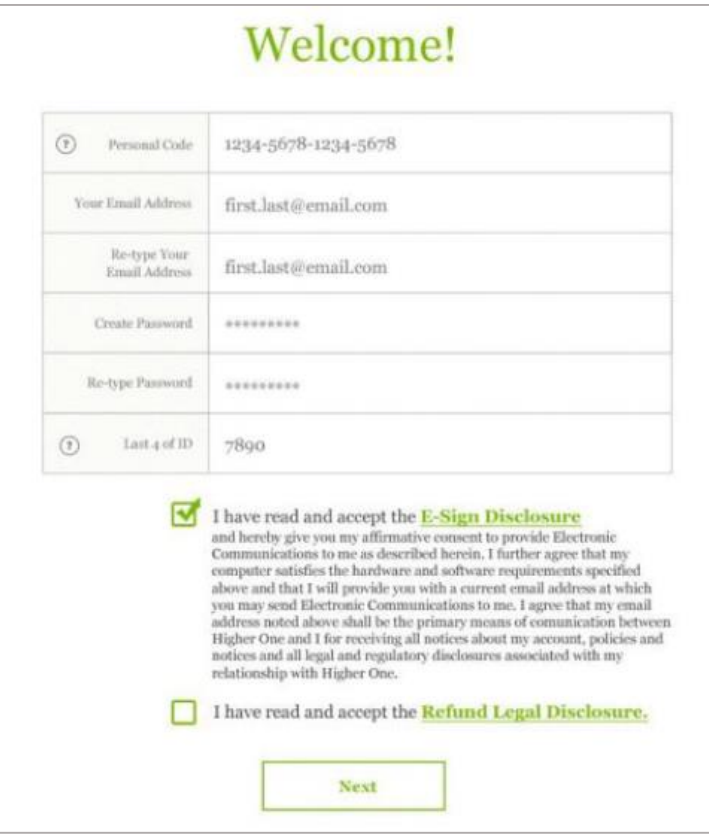

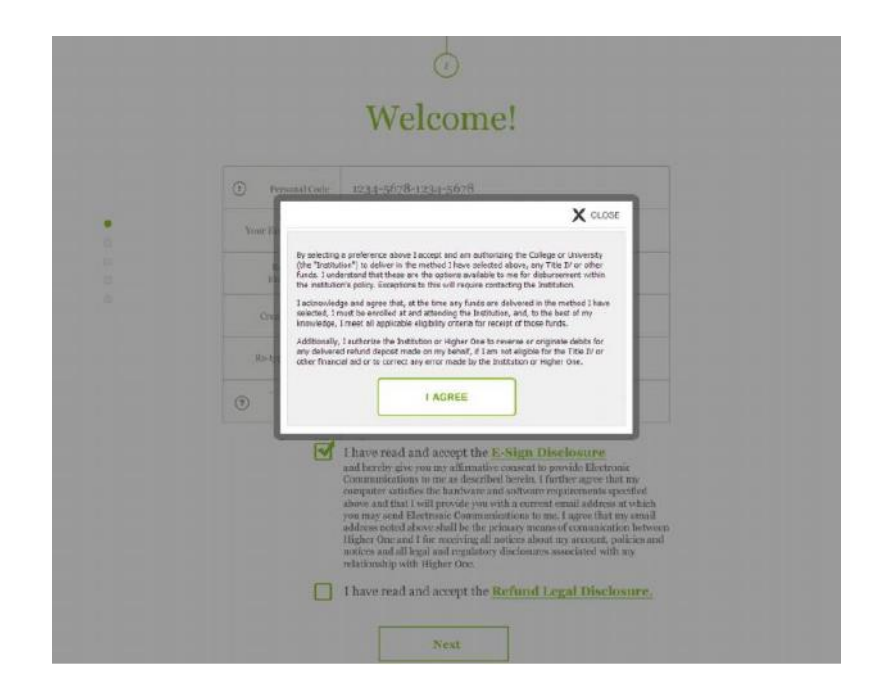

7. Once you have agreed to the terms make sure both boxes are checked and click *Next*

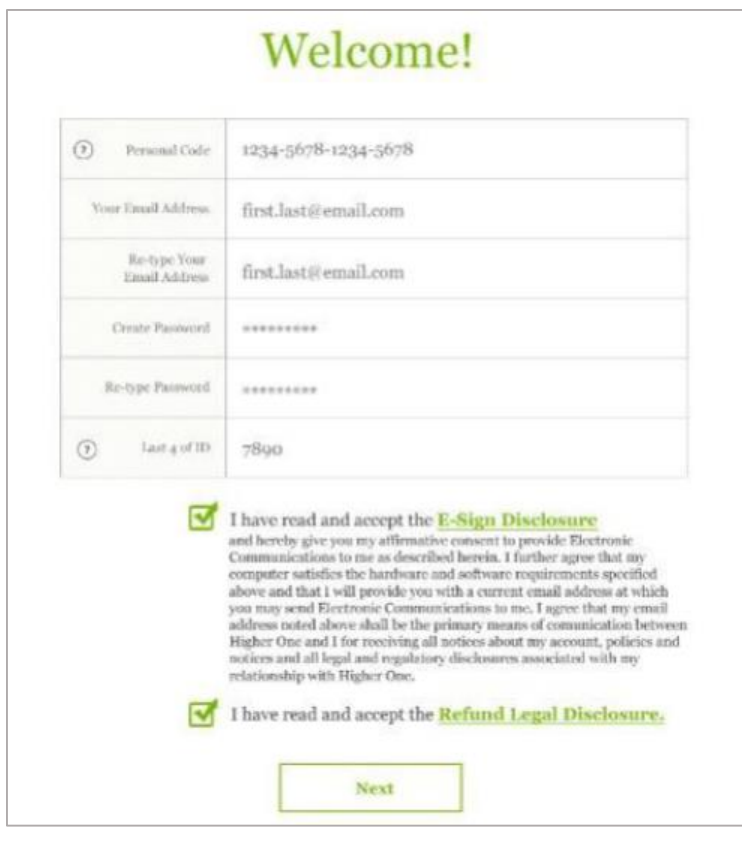

*8.* Review each disbursement option, once you have done so *Select* your preference to continue the activation process.

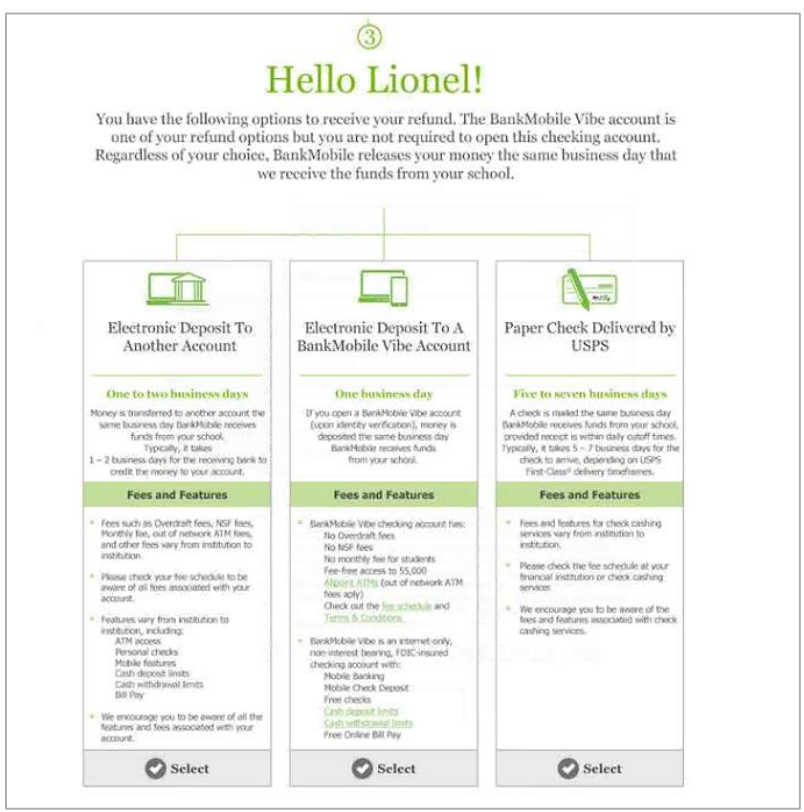

## If you select *Electronic Deposit to Another Account:*

 Enter the banking information for the account where you would like your funds to be deposited and click *Next*

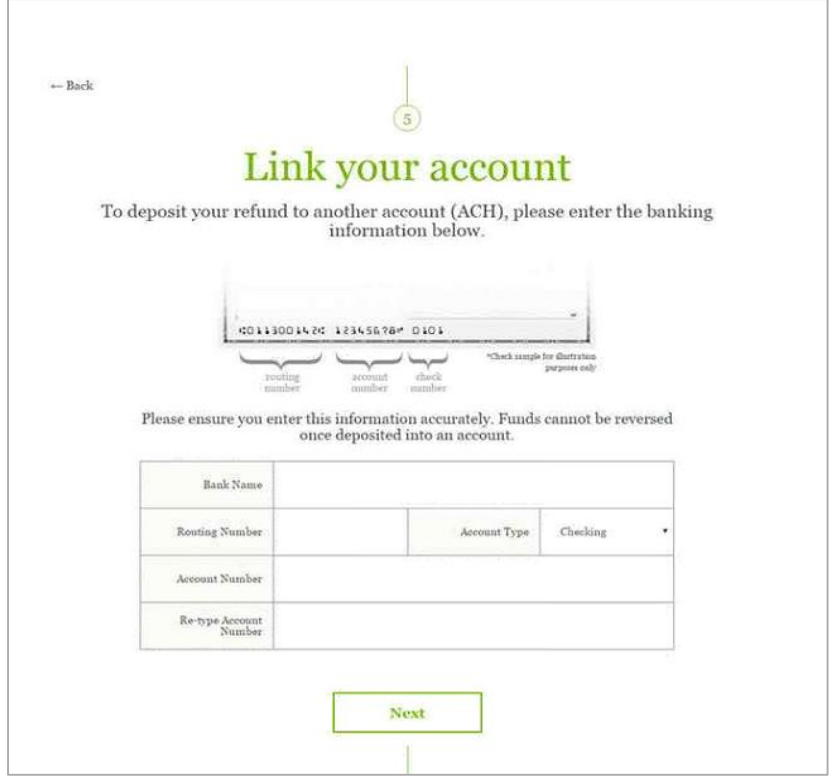

Verify your account information and click *Select*

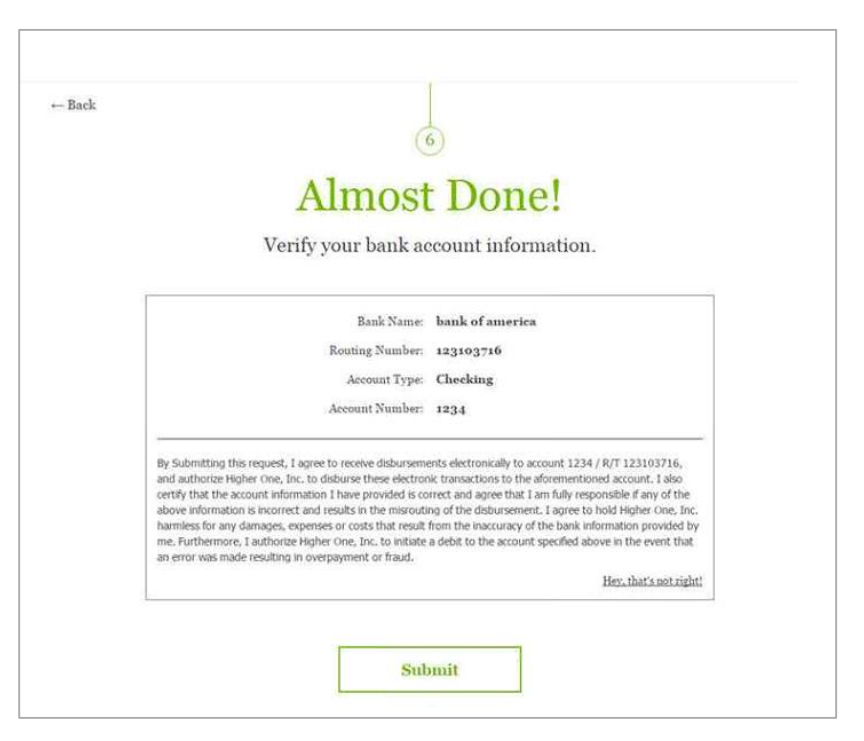

If you select *Electronic Deposit to a BankMobile Vibe Account:*

Review the benefits of the Vibe Account, click *Continue*

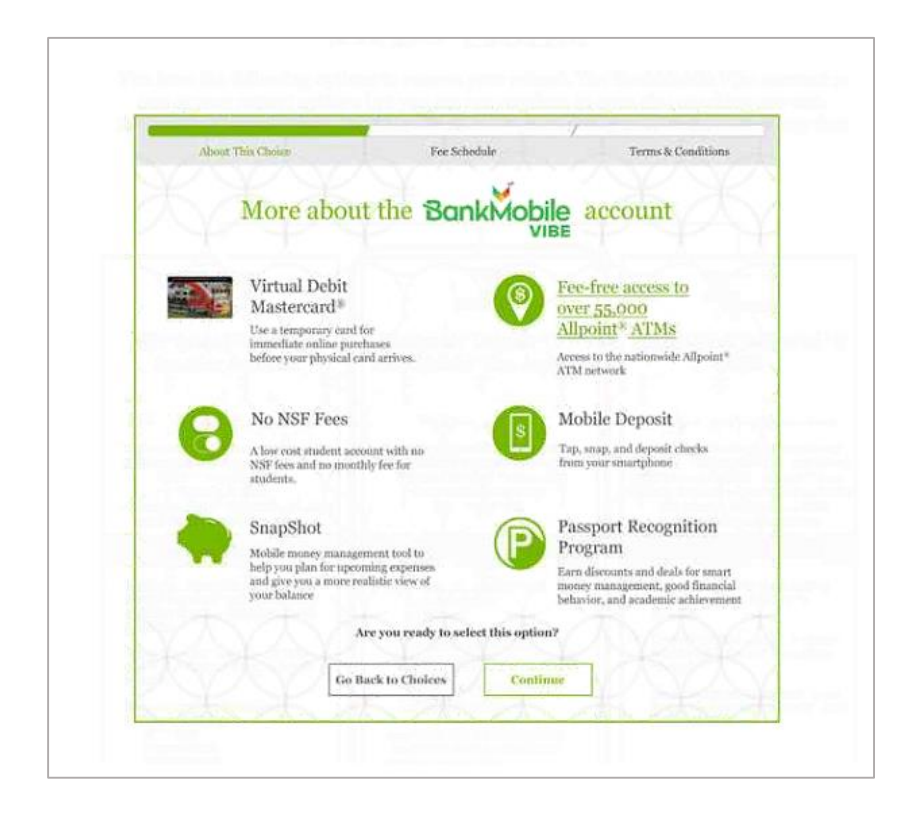

- Agree to the terms and conditions of the Vibe Account
- Review the Vibe account Fee Schedule

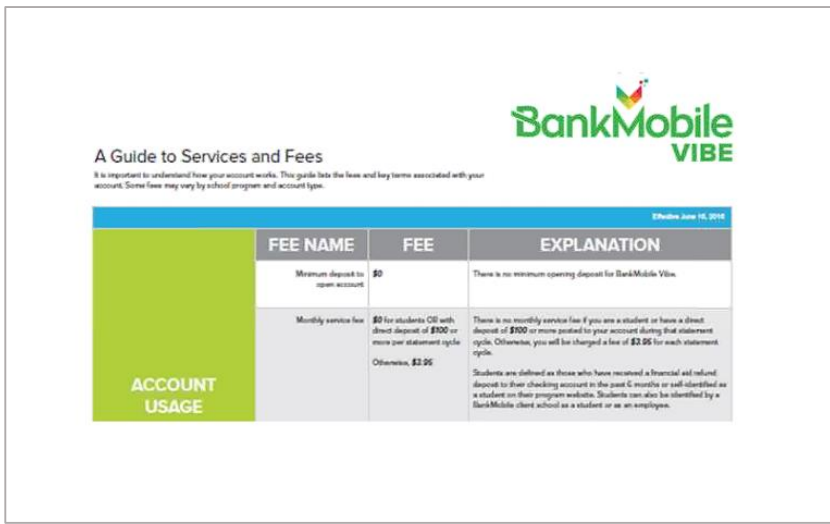

Enter your personal information to verify your identity

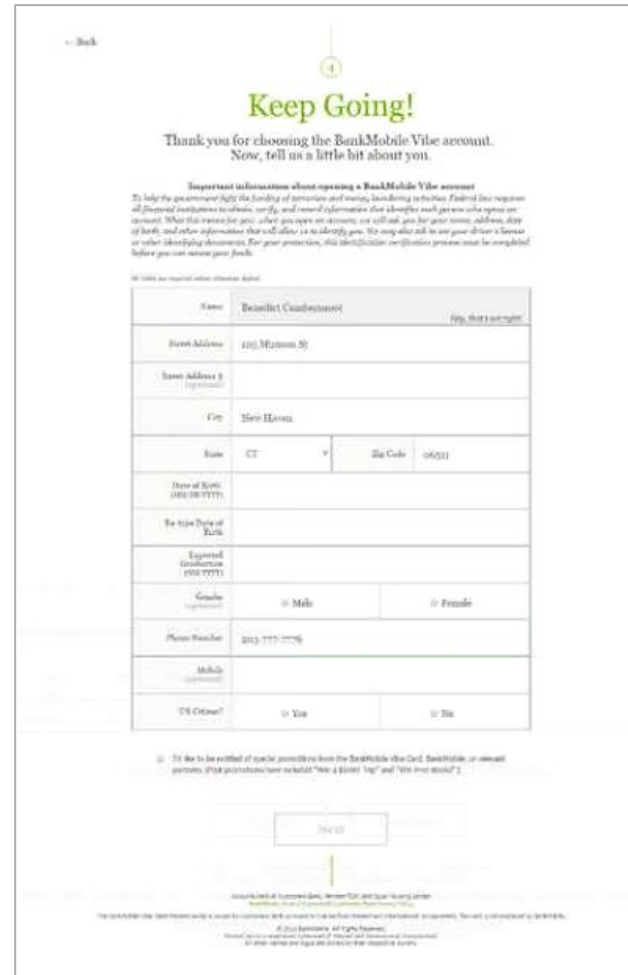

- Set up your 4-digit PIN number to be used at ATMs or with debit transactions
- Select *Open BankMobile Vibe Account*

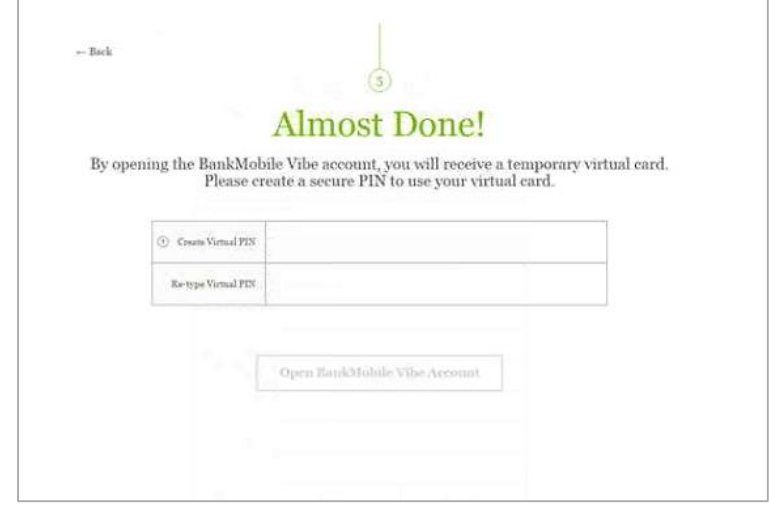

View your virtual card information on your account confirmation page, click *Finish*

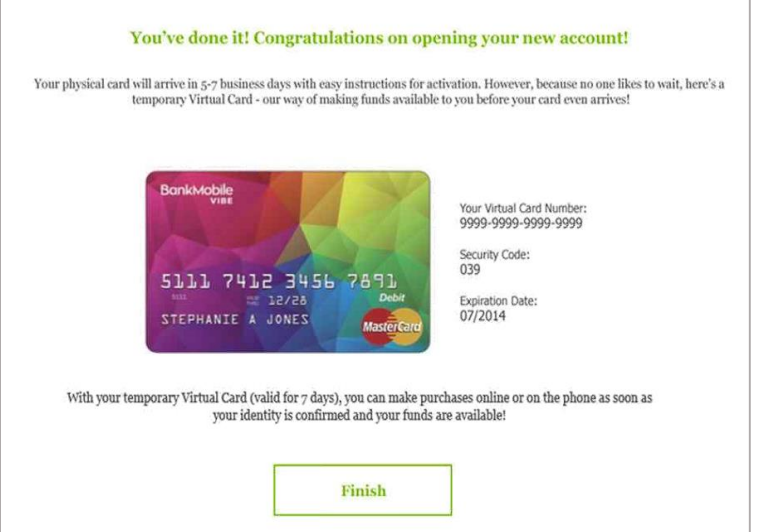

## If you select *Paper Check Delivered by USPS*:

 Enter your personal information and the mailing address where you would like your funds sent, select *Next*

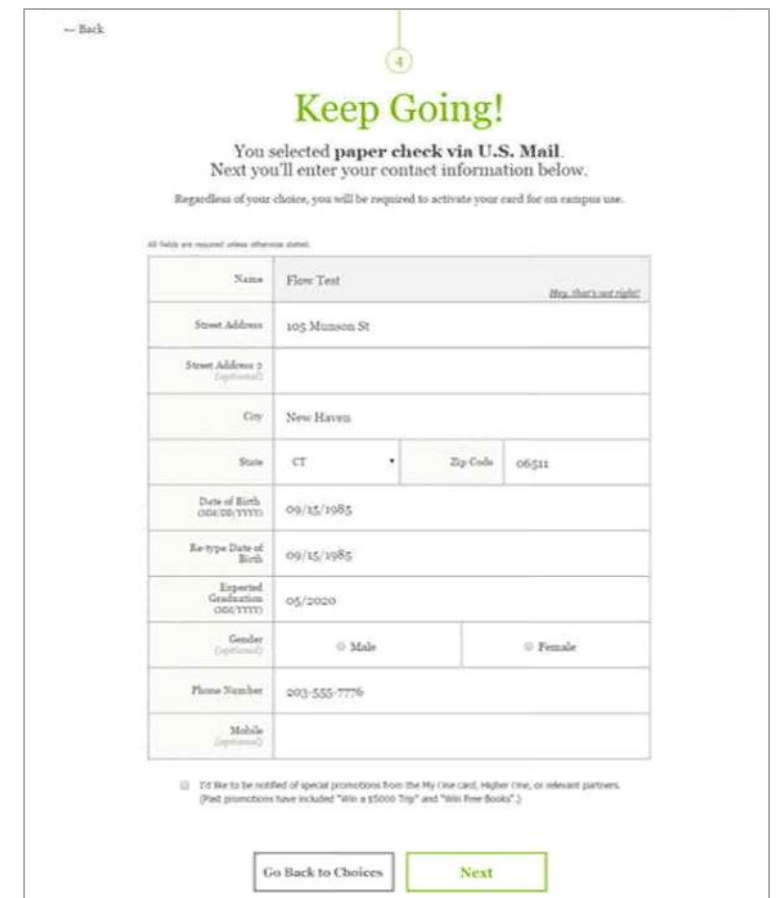

Confirm that your address is correct and click *Submit*

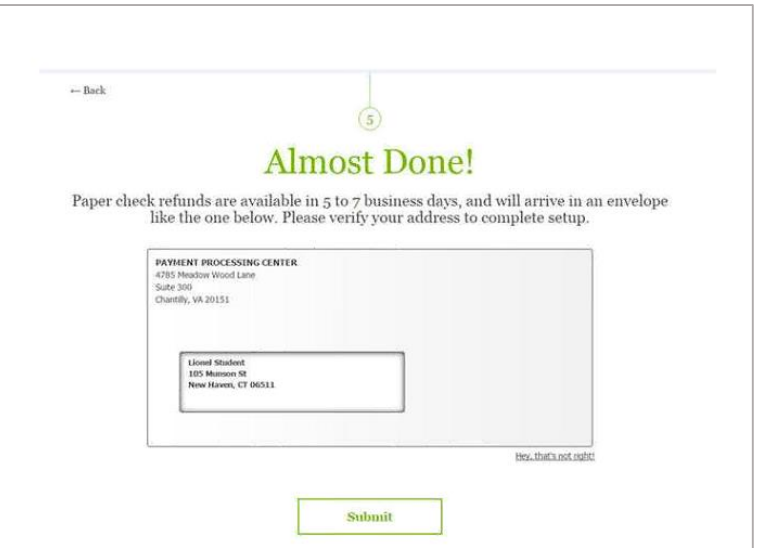